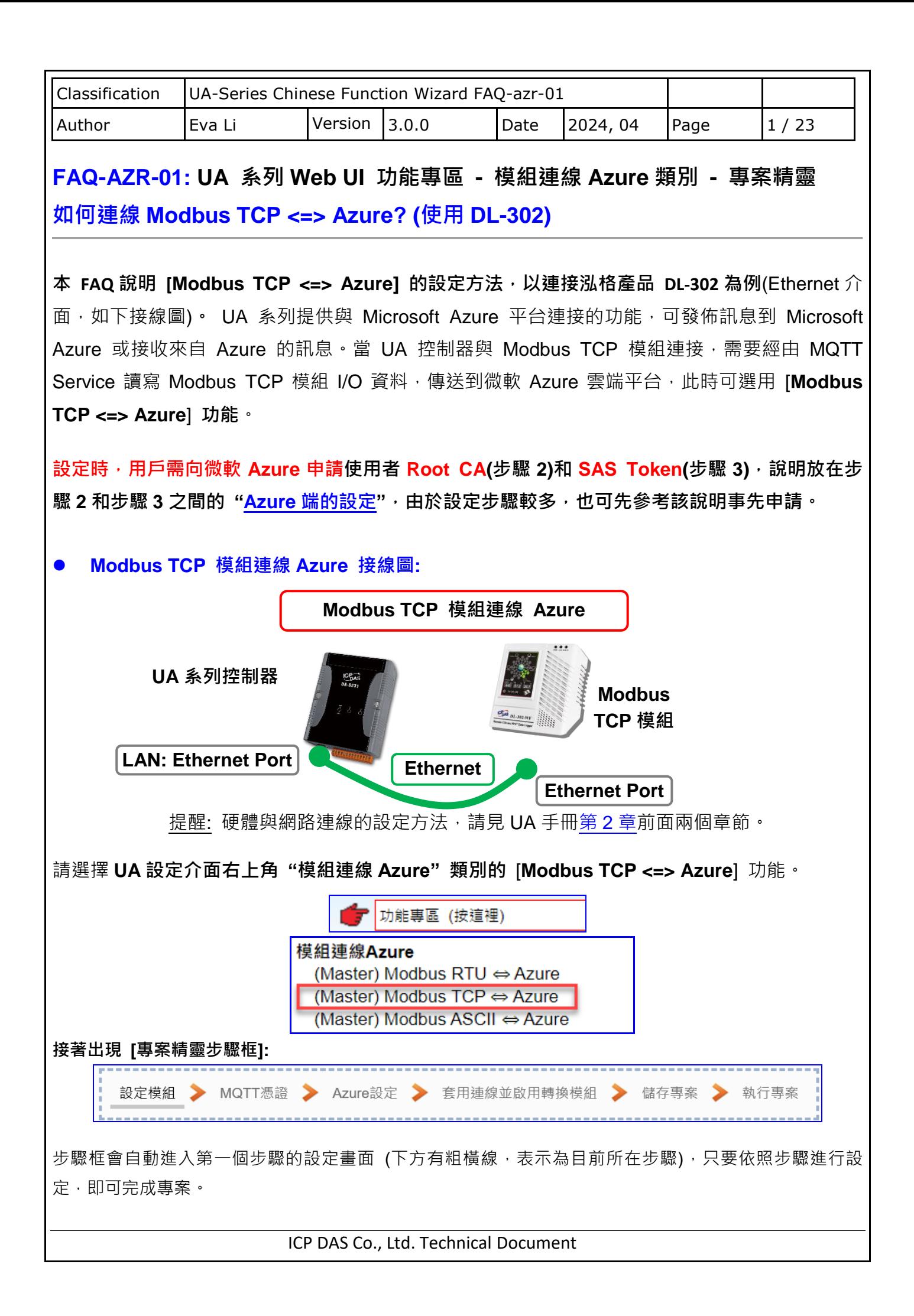

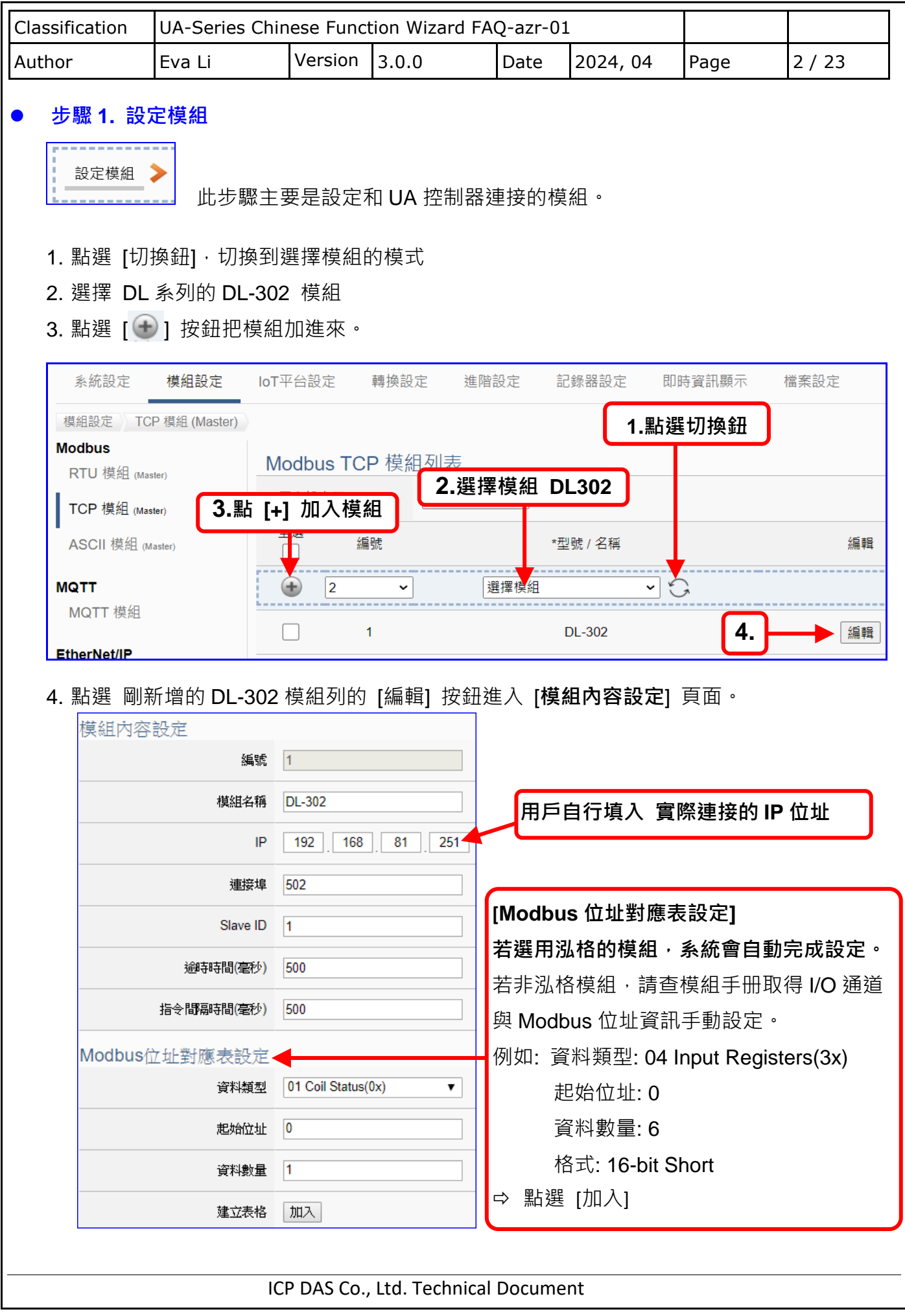

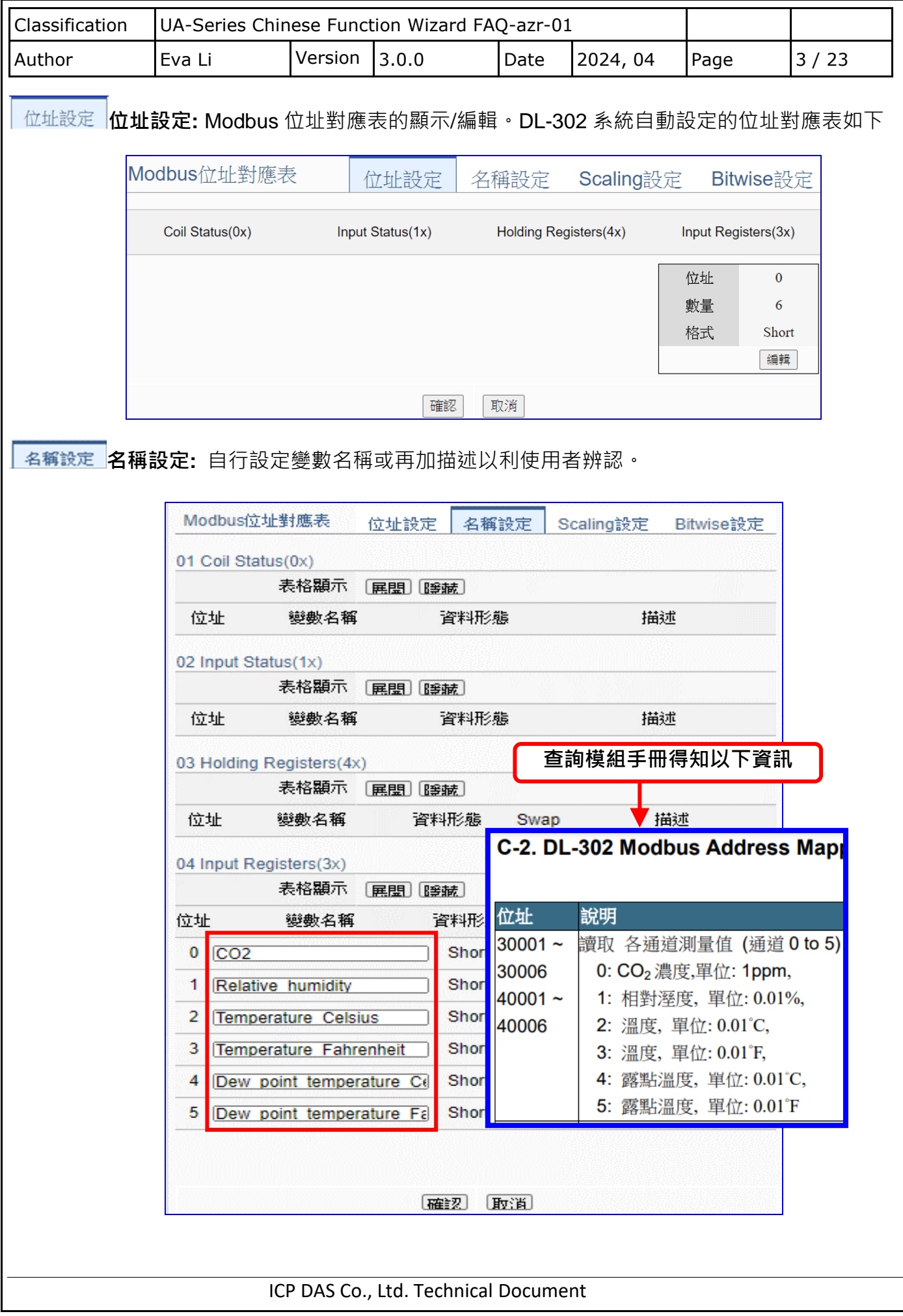

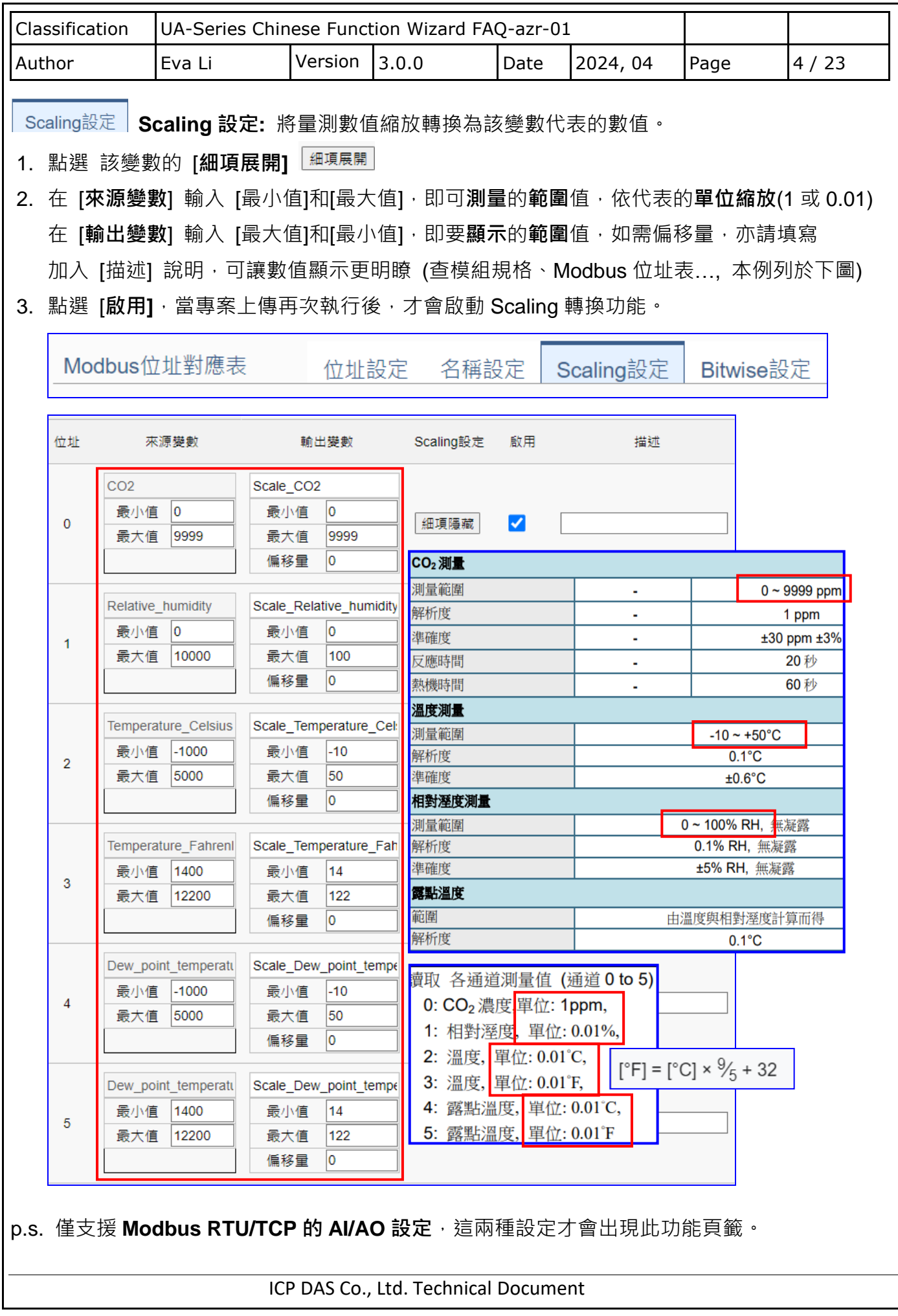

<span id="page-4-0"></span>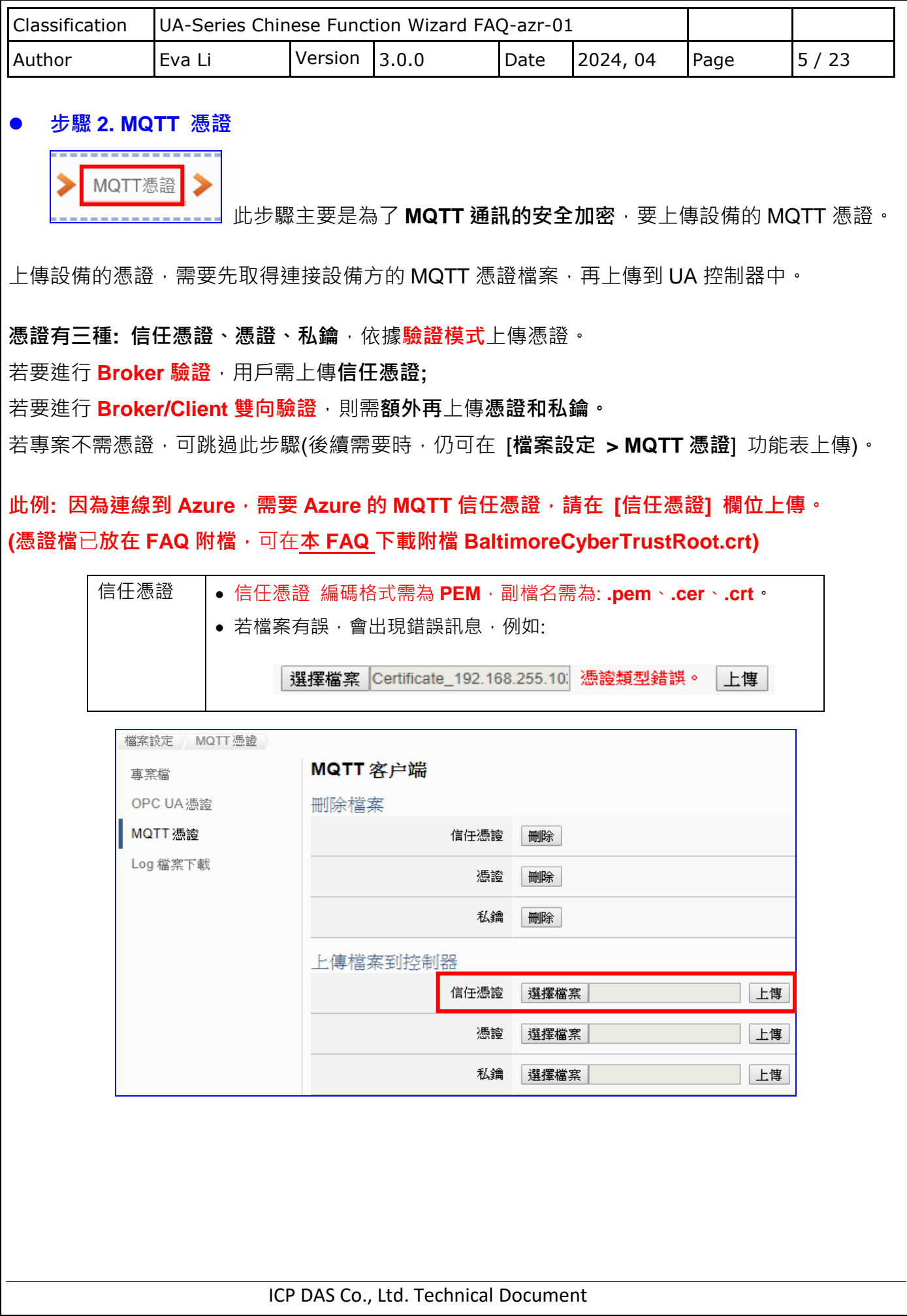

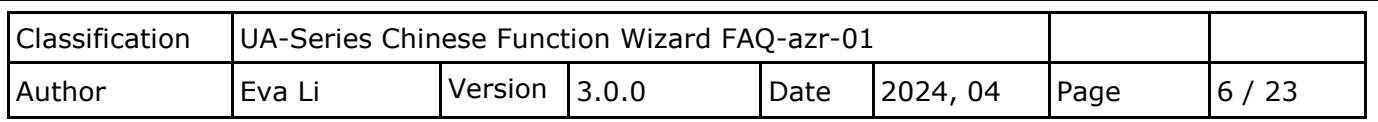

#### **Azure 端的設定**

在設定下一步驟 [Azure 設定] 之前, 請先到 Microsoft Azure 平台取得 Azure 相關資料, 如: 連線名稱, SAS 權杖…等,本節將針對 Azure 端的資料取得步驟加以說明 (包括: Azure 帳號 申請、資源設定、信任憑證與 SAS 權杖…等等)。

## **請進入微軟 Azure 網頁:**

#### **A. Microsoft Azure 帳號申請/登入**

使用 Azure 服務需有 Azure 帳號, 目前(2021/12)提供免費帳戶註冊活動, 可先申請免費帳戶 測試, 正式使用再依需求申請適當的付費帳戶類型。<https://azure.microsoft.com/zh-tw/>

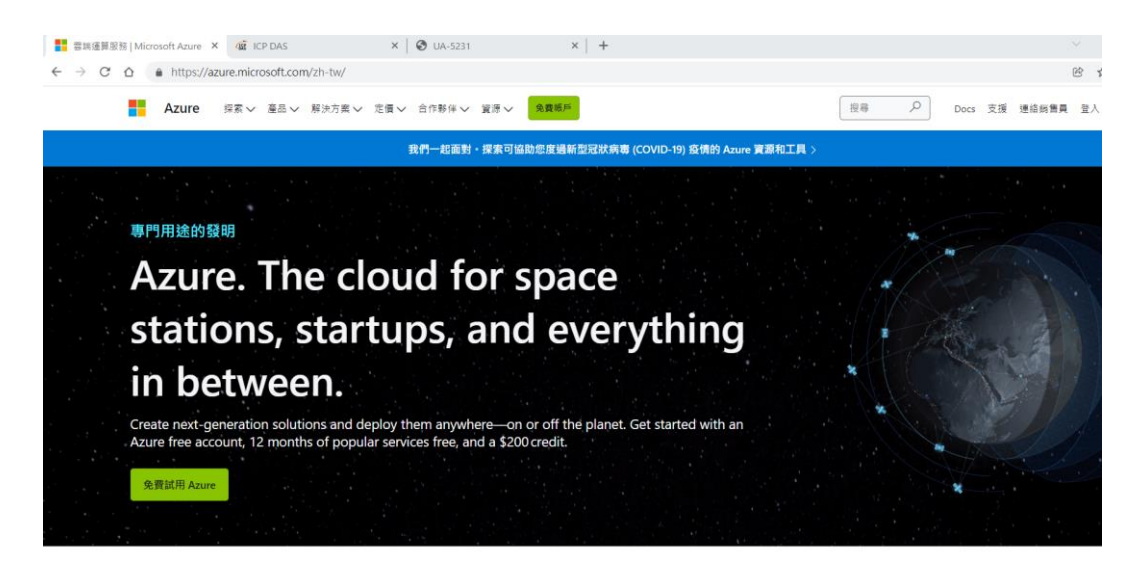

On-premises, hybrid, multicloud, or at the edge-create secure, future-ready cloud solutions on Azure

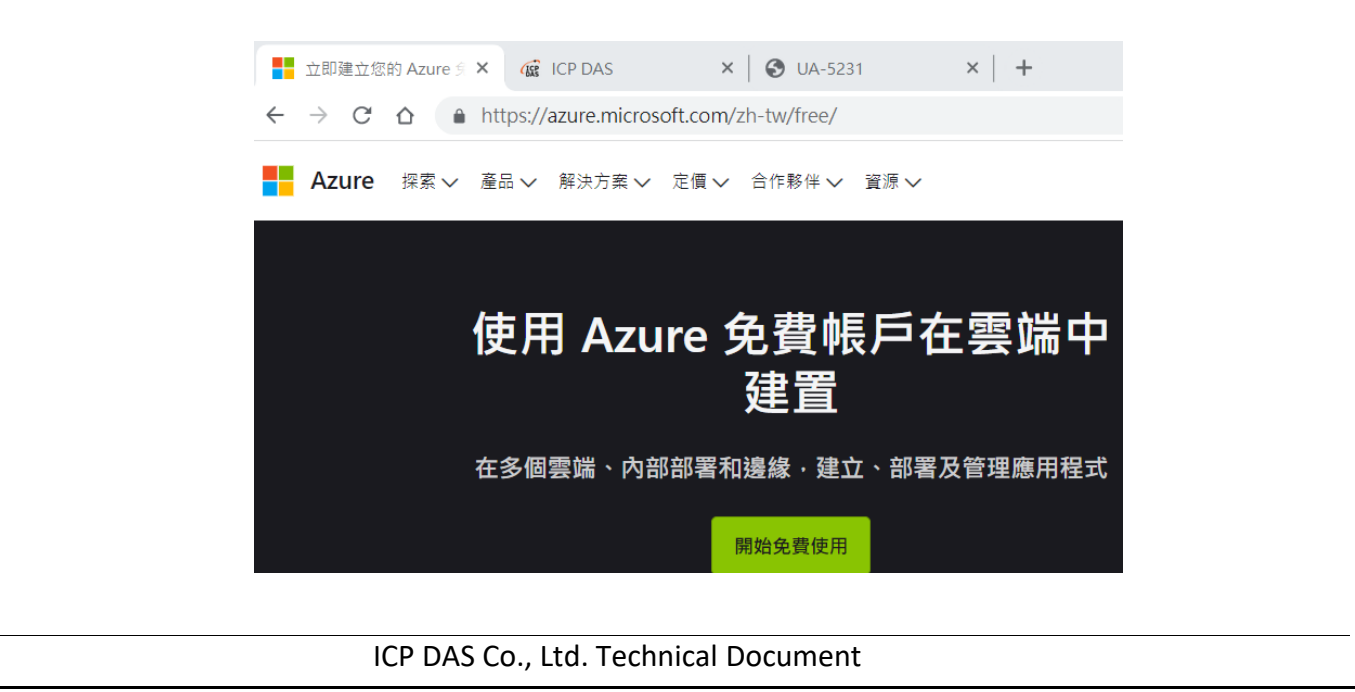

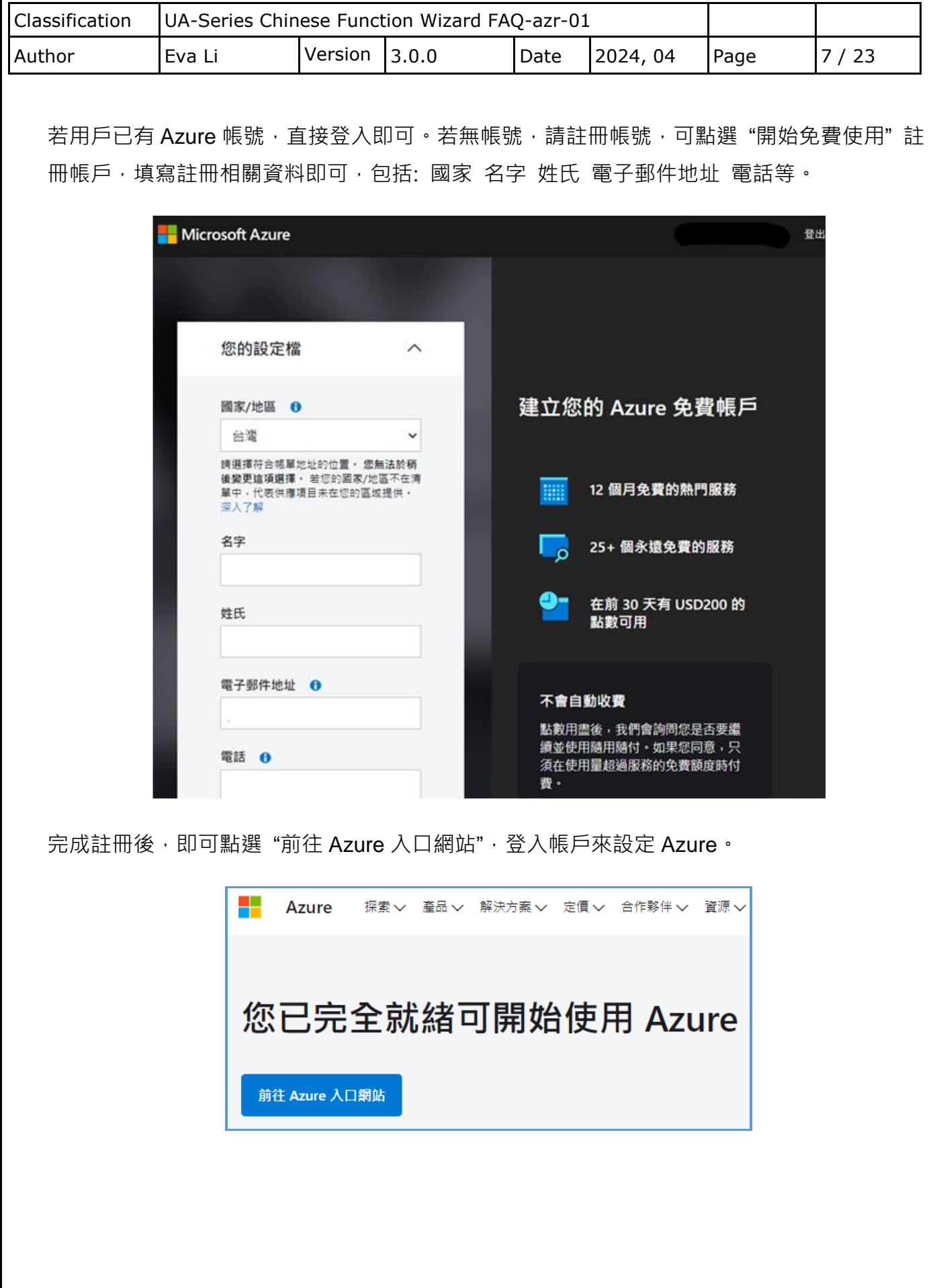

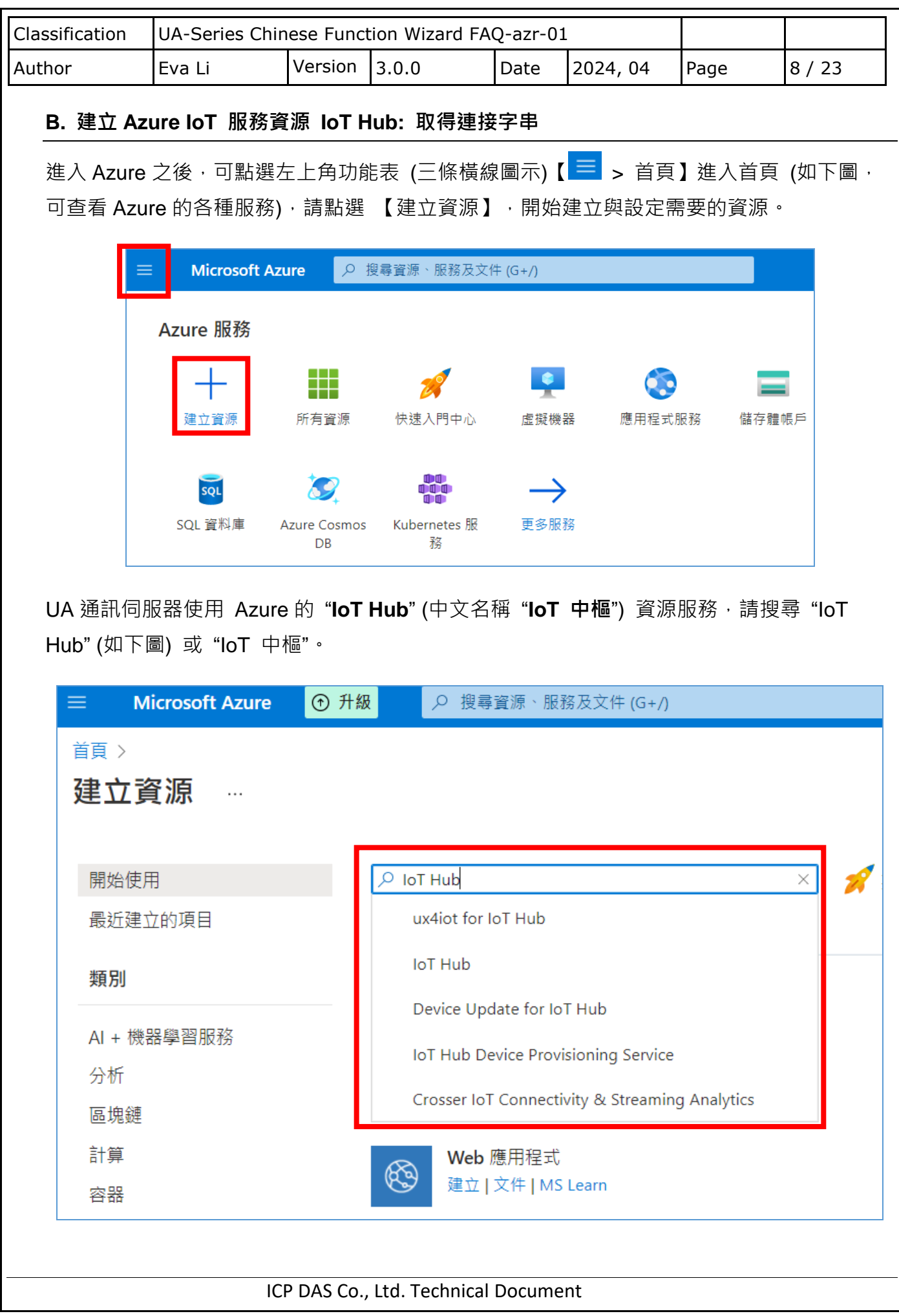

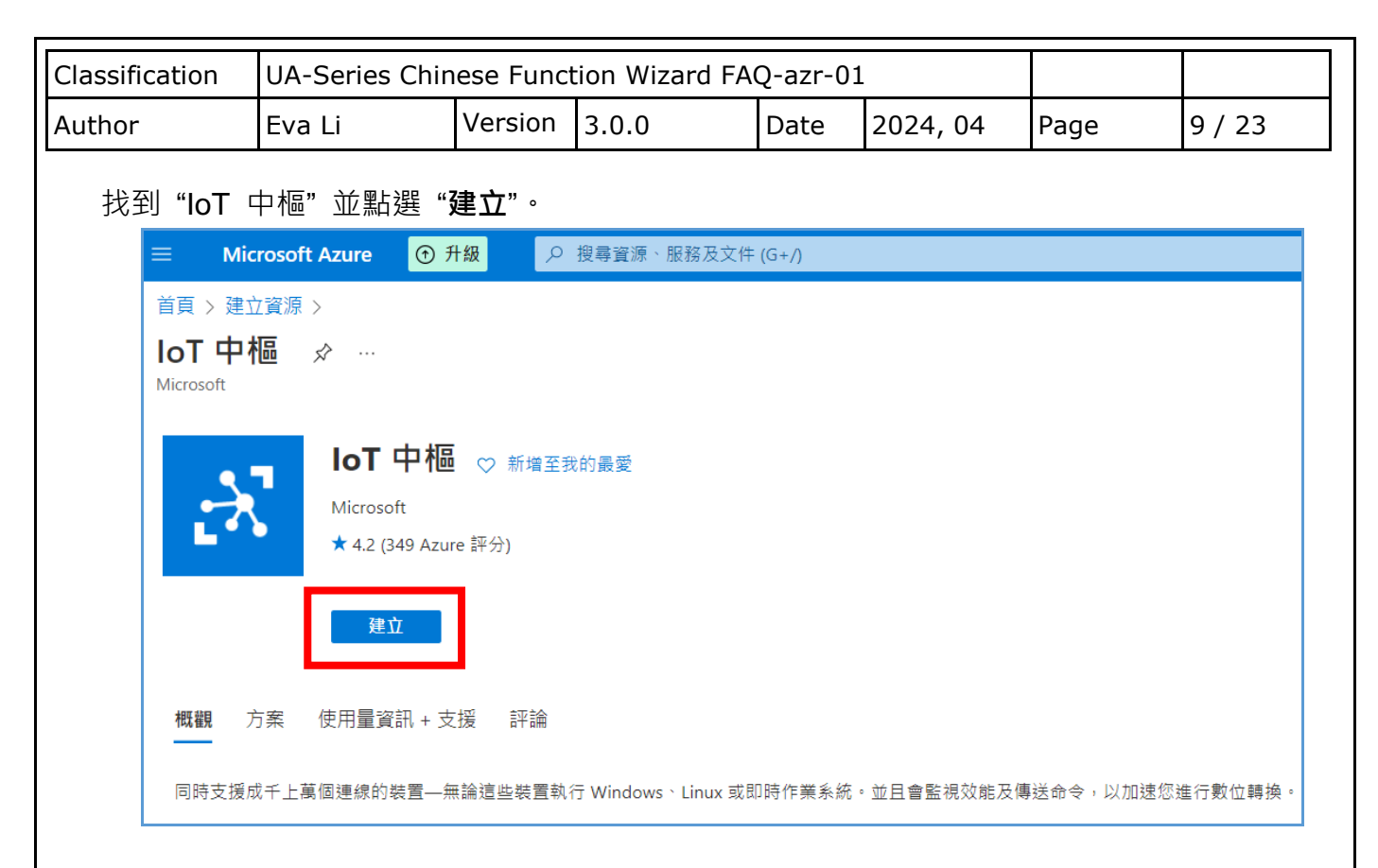

設定"IoT 中樞"的"基本"資料,可點選"新建"來新增資源群組的資料夾名稱,並設定此專 案 **IoT 中樞名稱**與區域。點選下一步: **網路功能。**

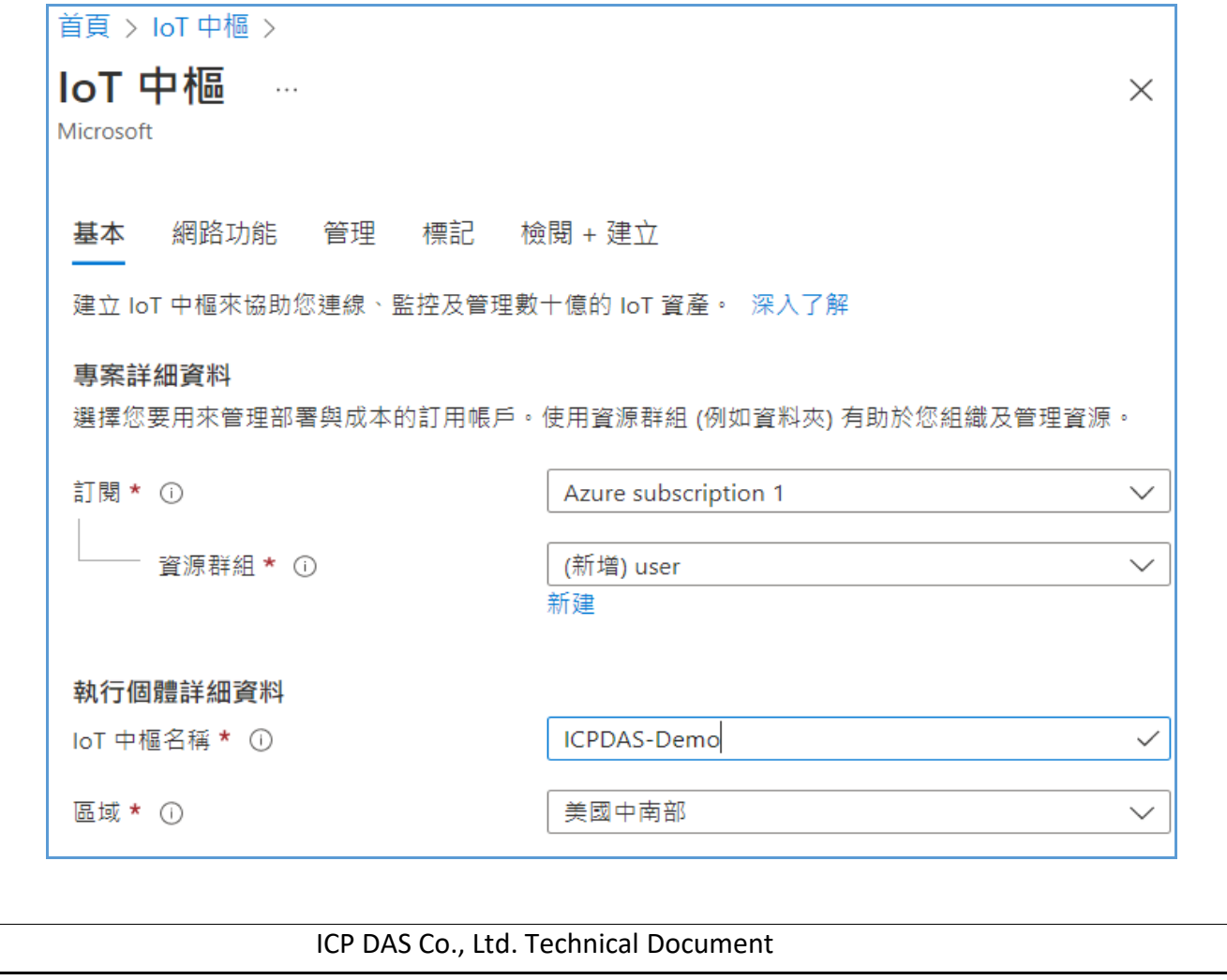

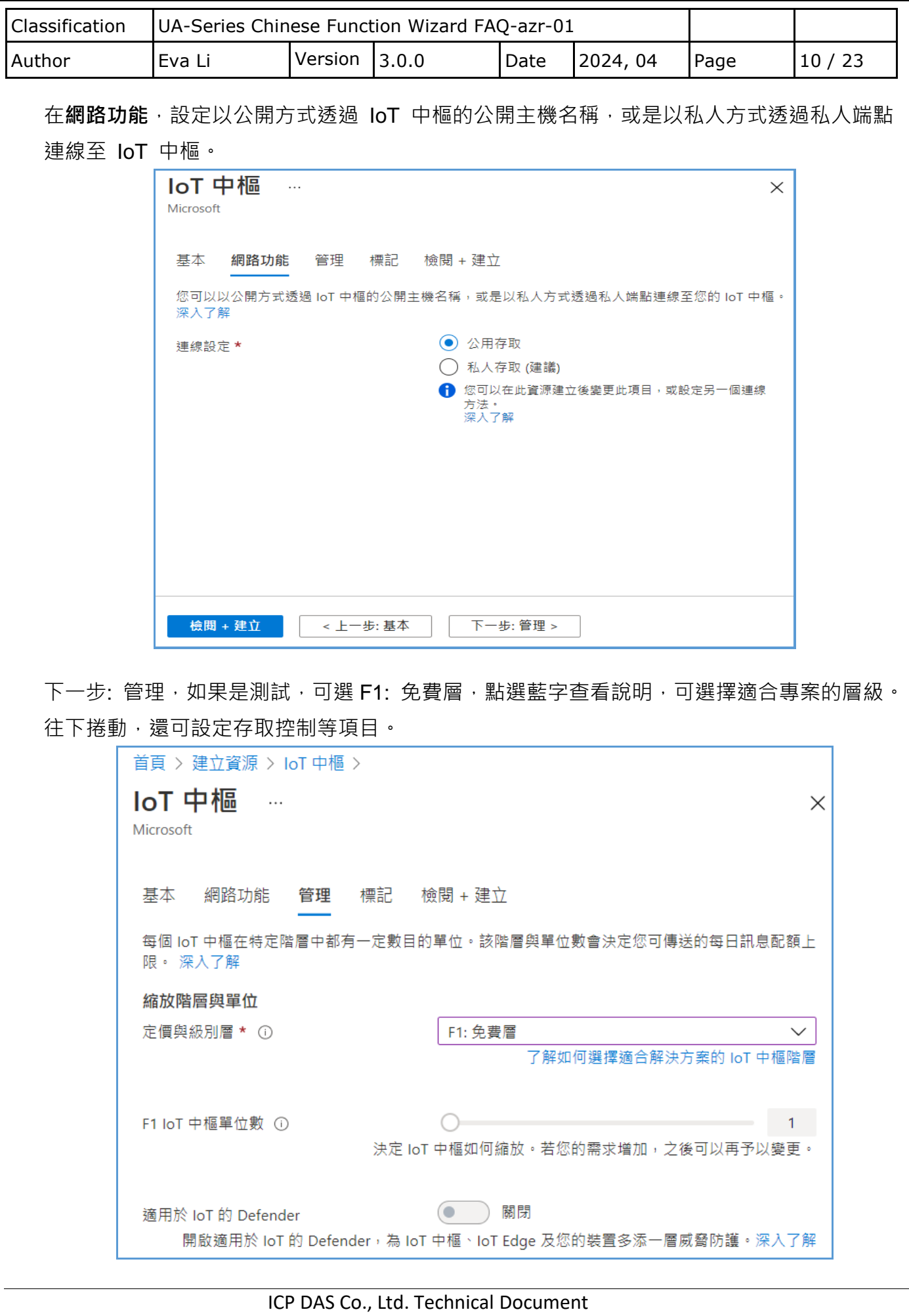

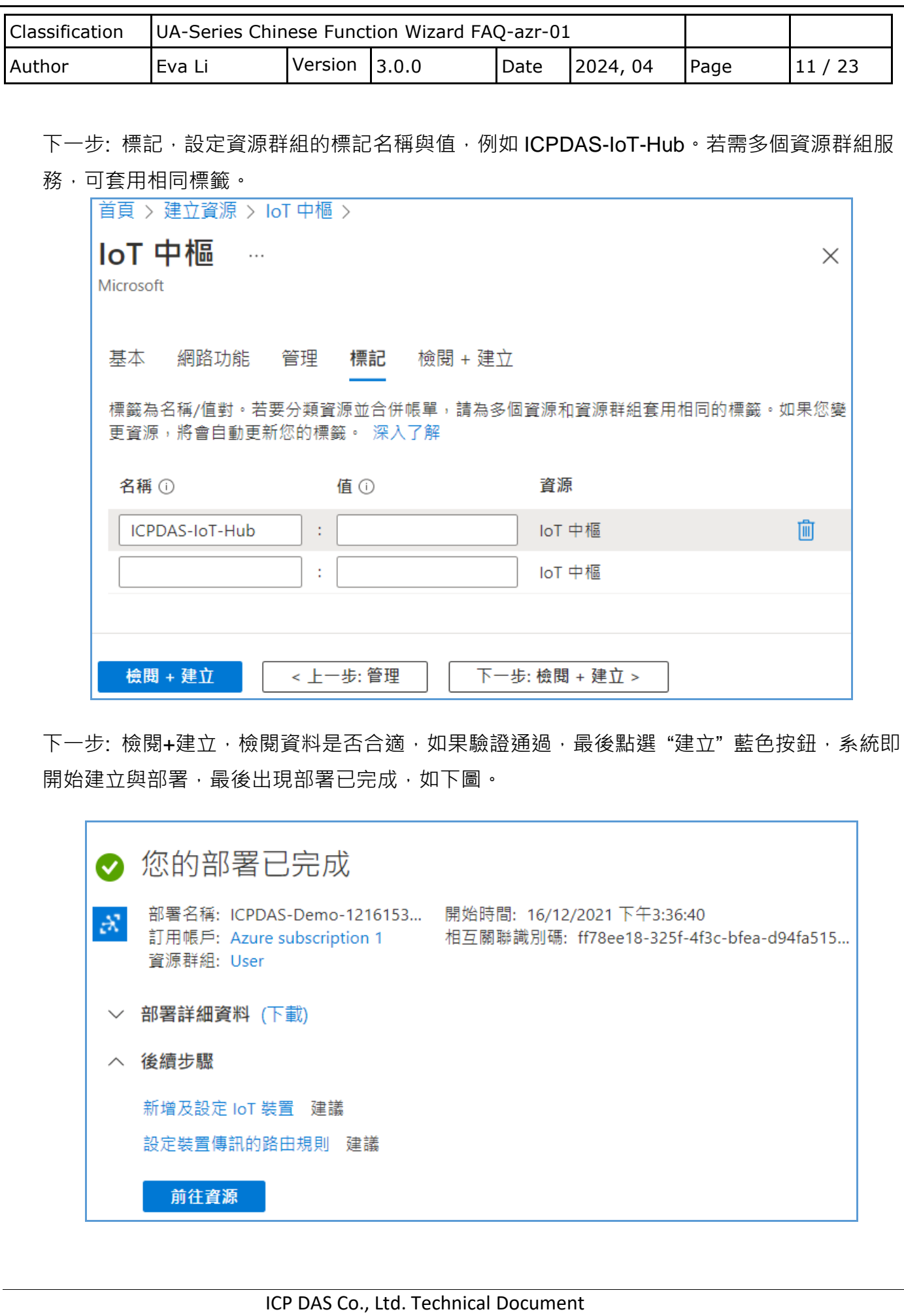

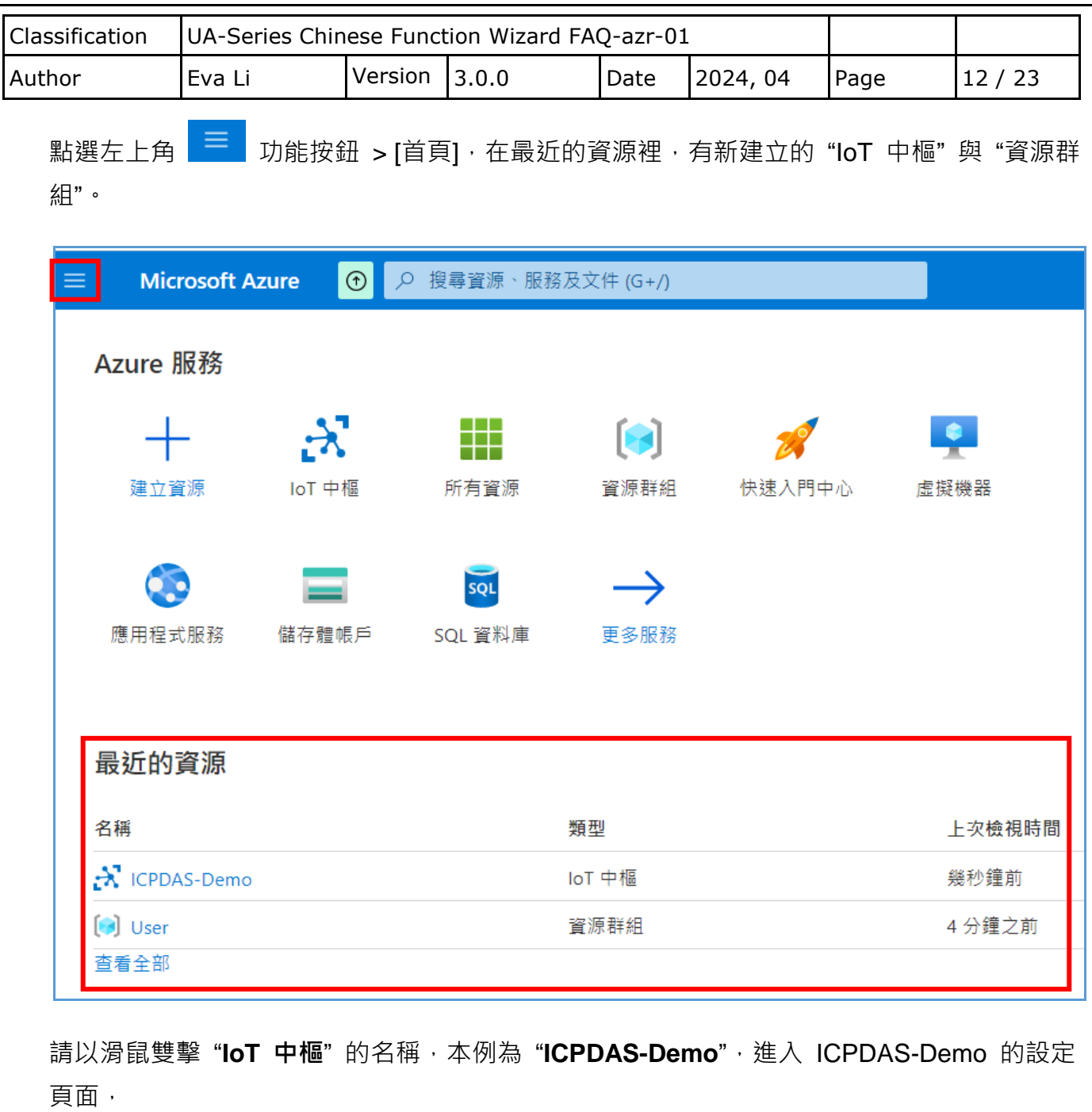

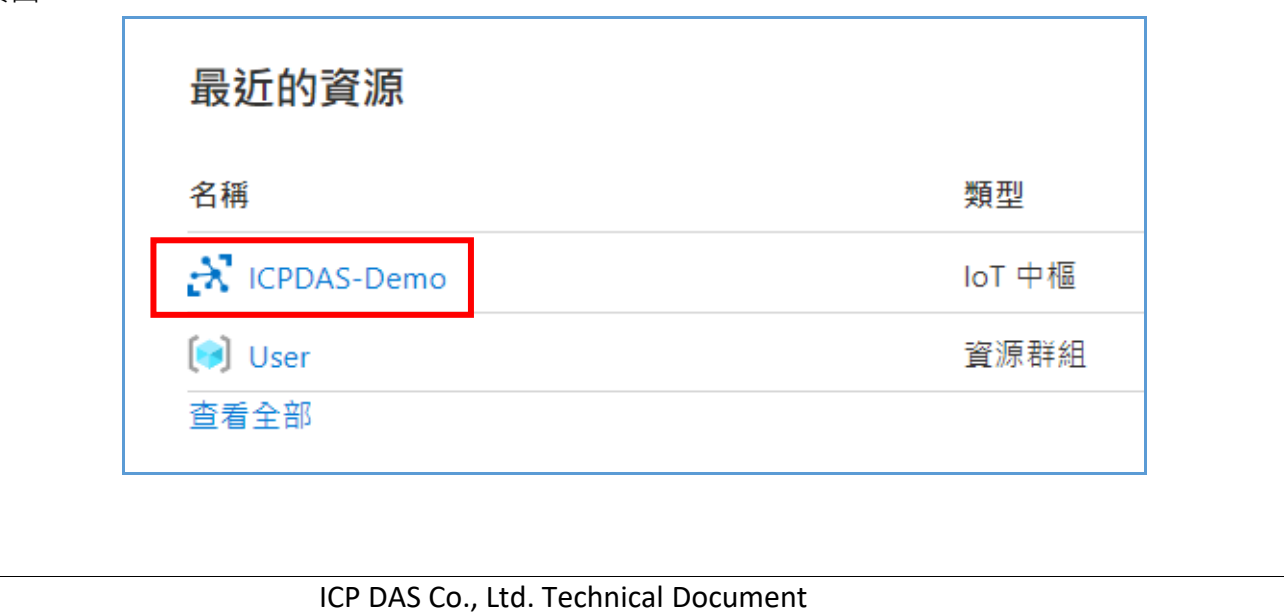

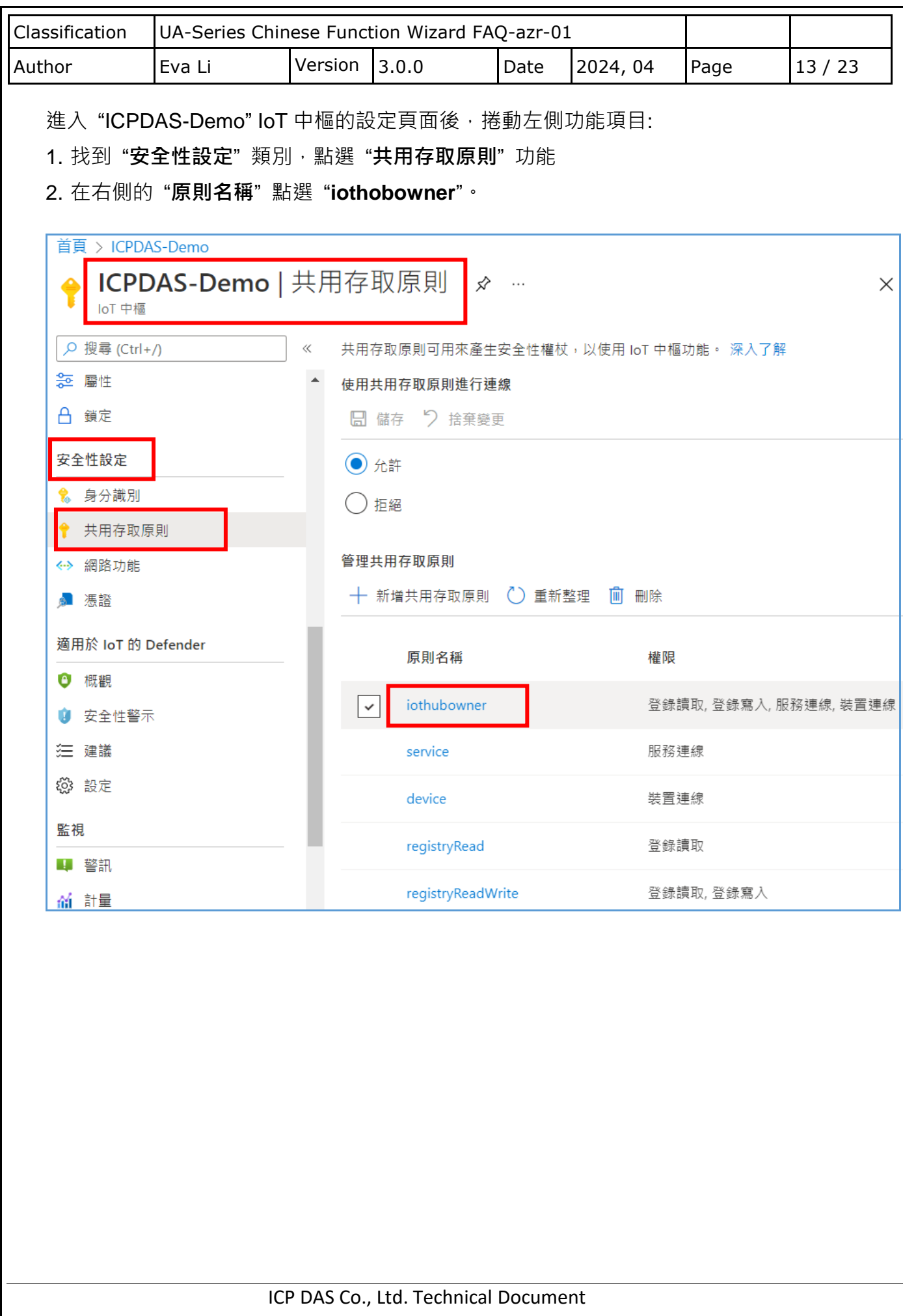

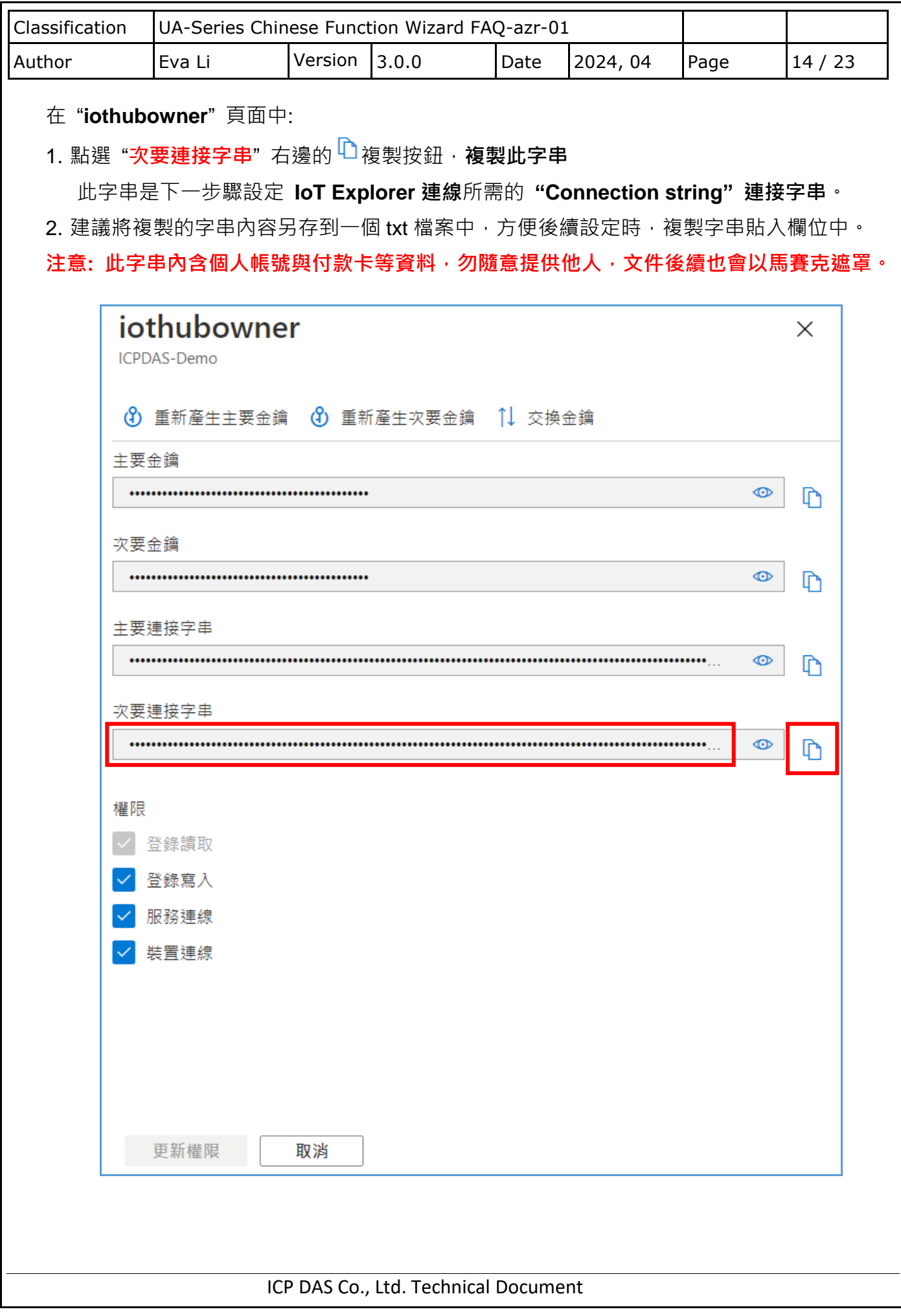

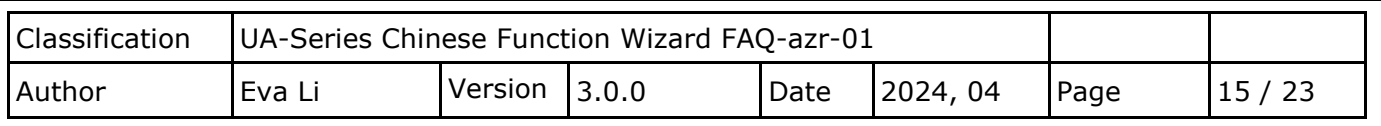

## **C. 建立 Azure 連線: PC 端 Azure IoT 管理工具 Azure IoT Explorer**

要建立與設定 Azure 連線,除了 IoT Hub (IoT 中樞) 之外, PC 端也需要安裝 Azure IoT 管 理工具 Azure IoT Explorer。

首先,下載及安裝 Azure loT Explorer 軟體,建立 PC 端的 Azure loT 管理工具, 以便設定 與 Azure 的連線設備,點選下列連結:<https://github.com/Azure/azure-iot-explorer/releases>

**Windows 系統 請下載附檔名 .msi 的檔案。**

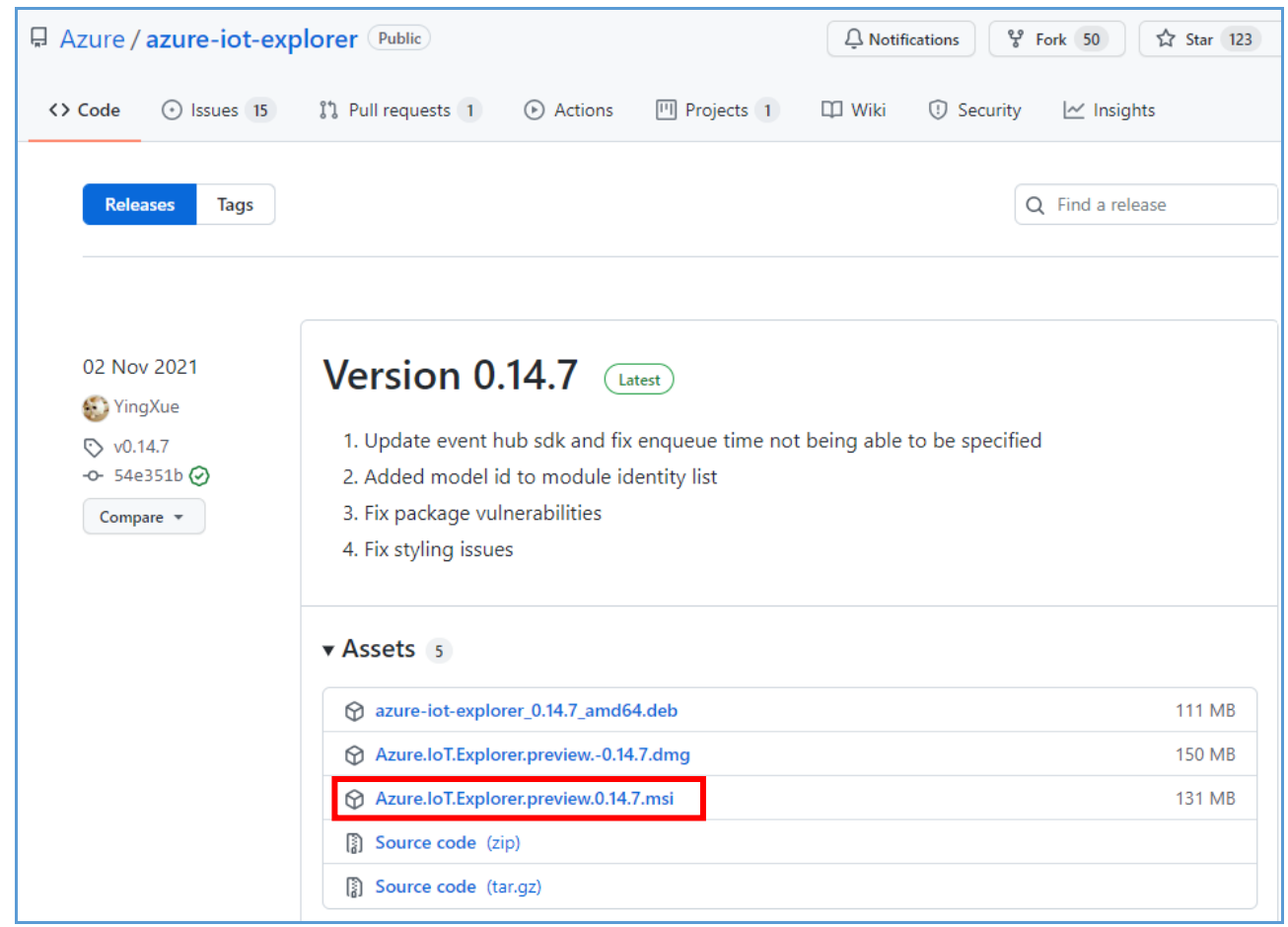

下載完成後,請安裝 Azure IoT Explorer,接著開啟執行該軟體。

ICP DAS Co., Ltd. Technical Document

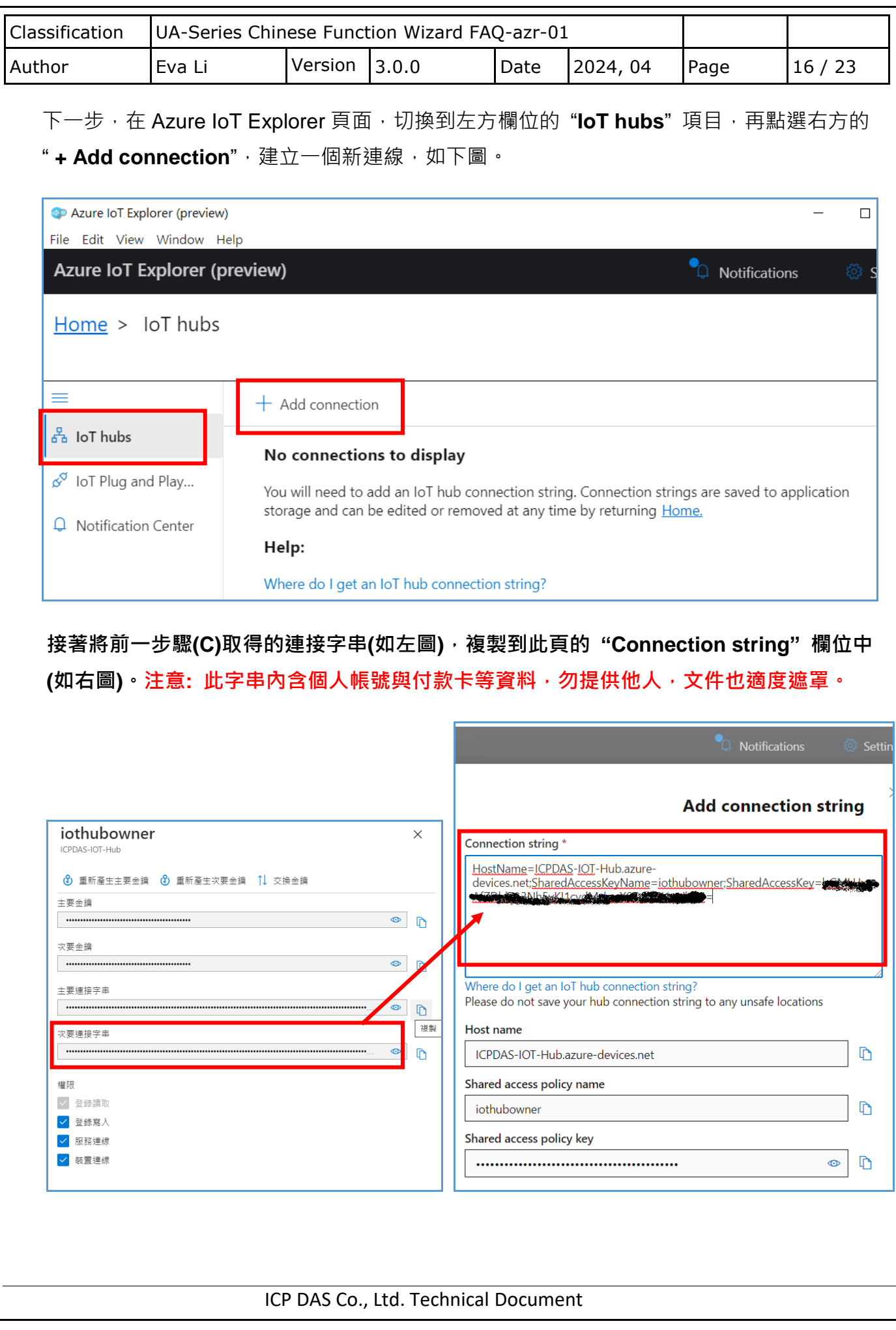

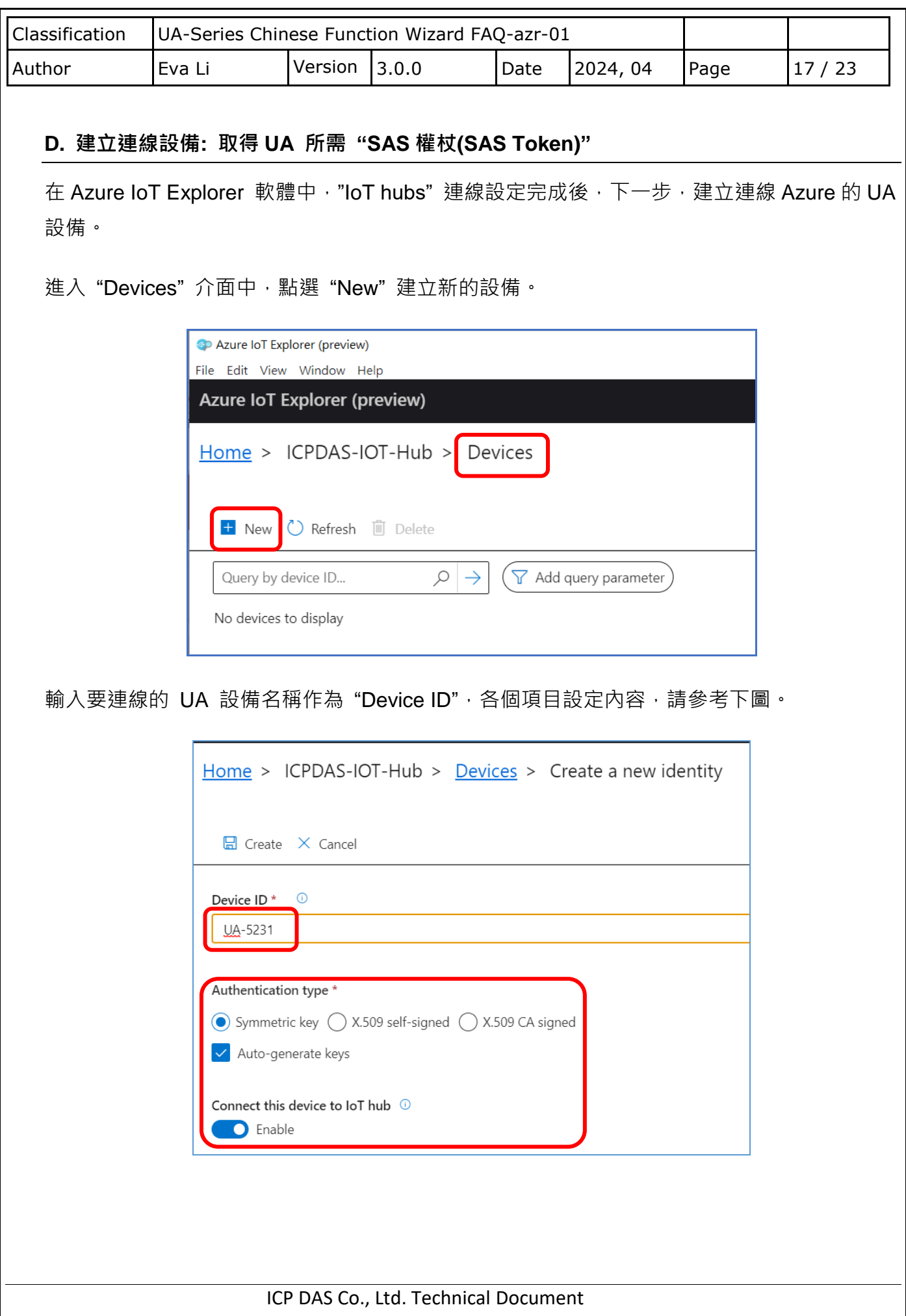

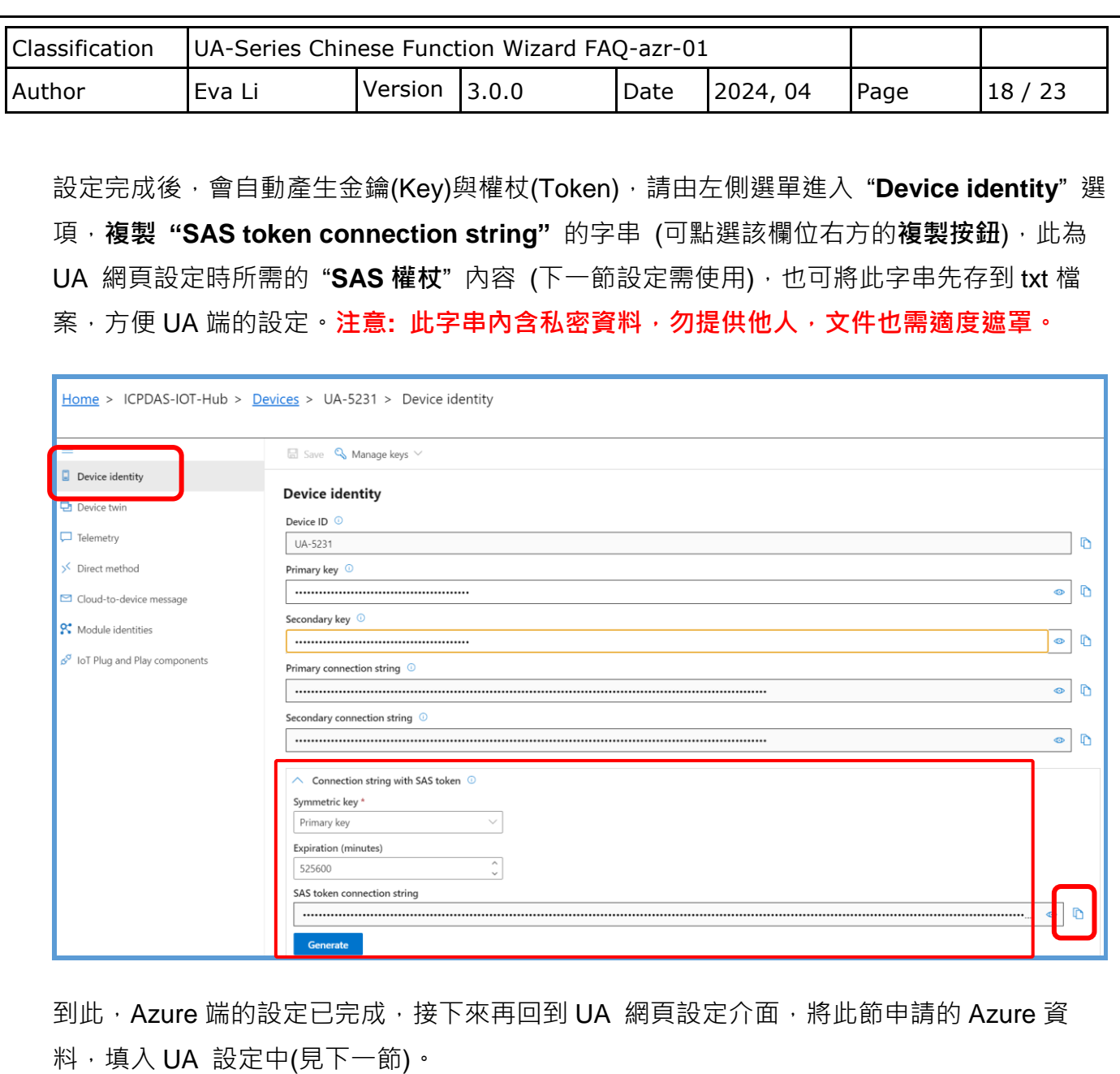

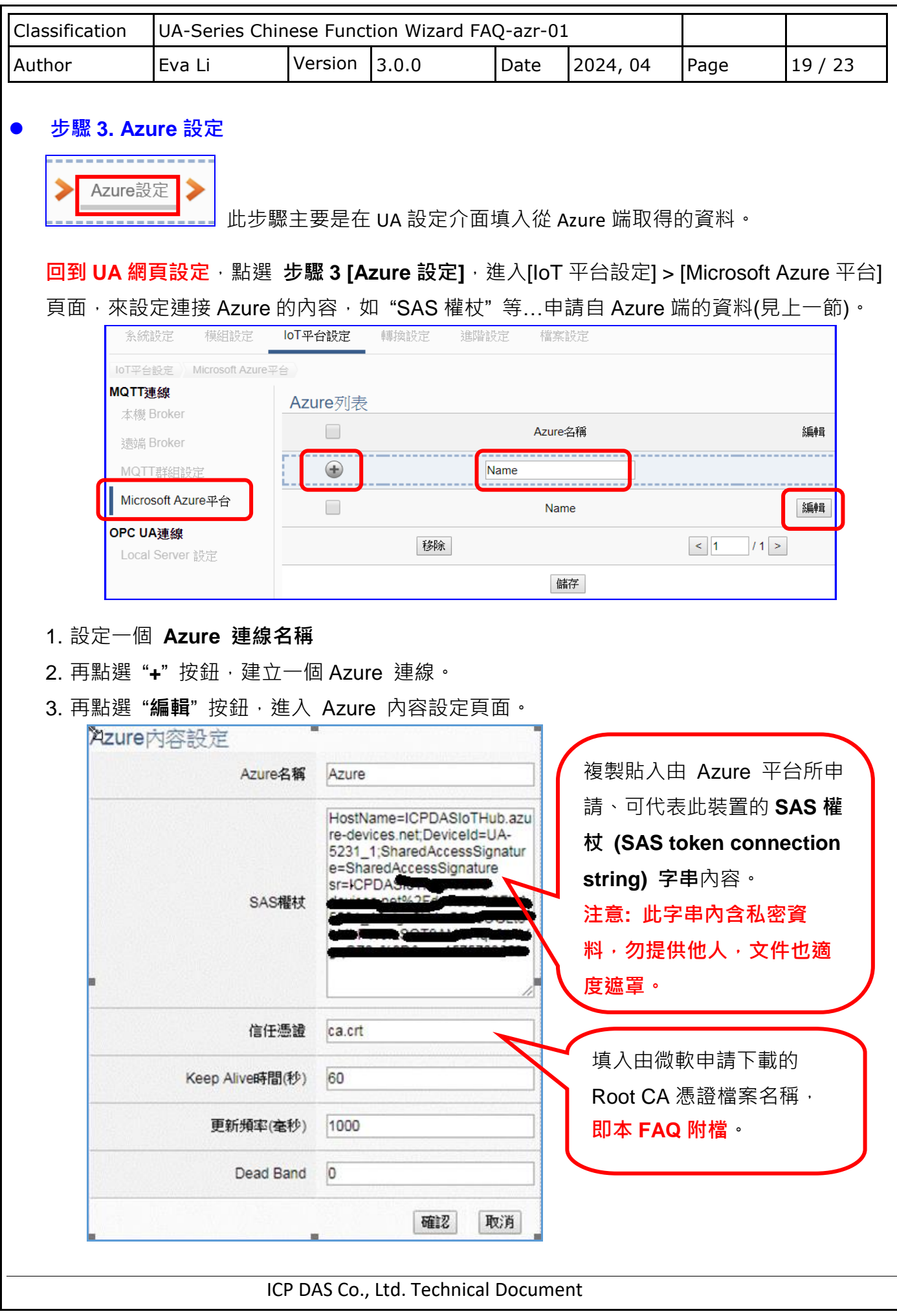

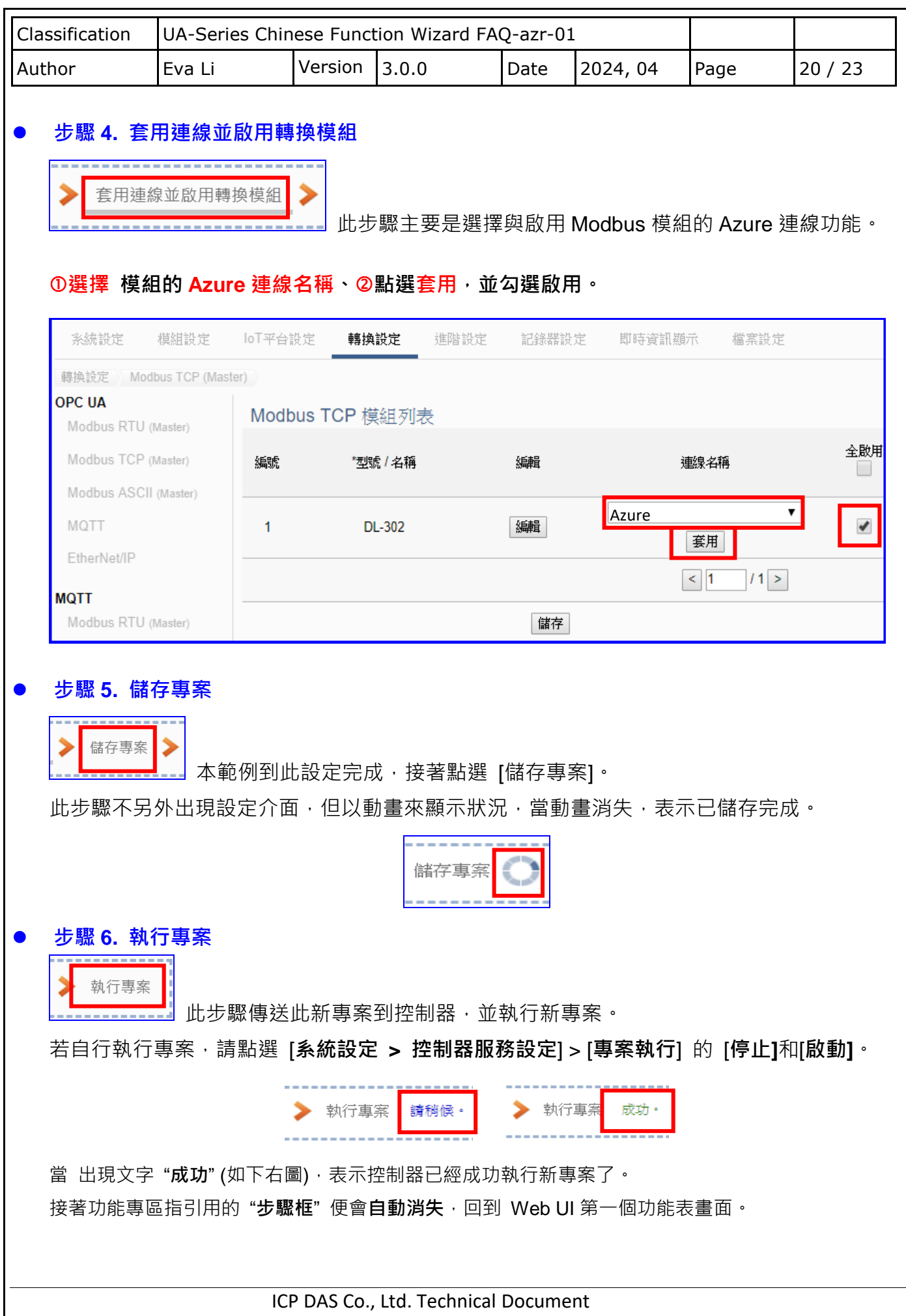

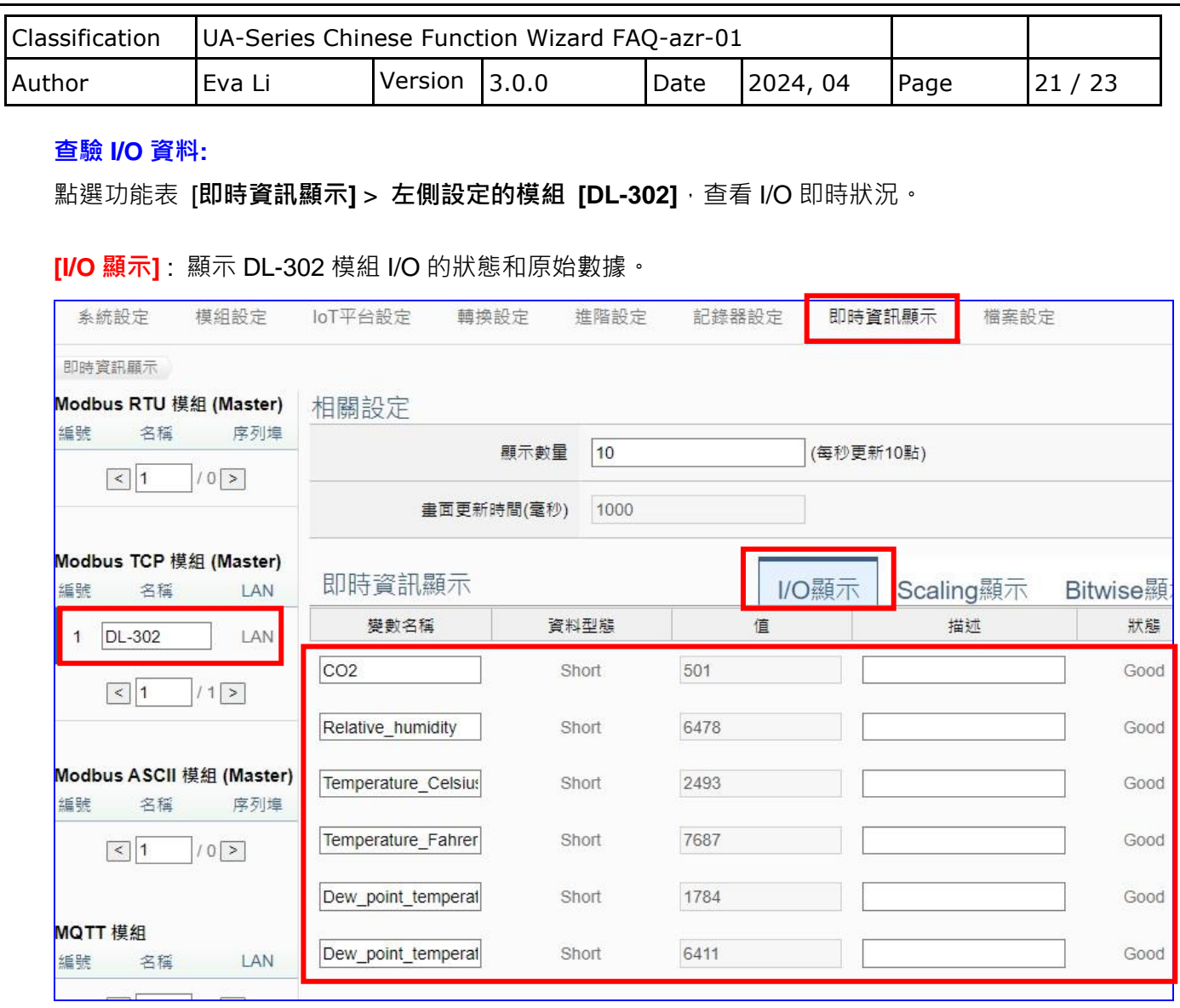

# **[Scaling 顯示]** : 顯示轉換後的二氧化碳、相對溼度、攝氏/華氏的溫度和露點溫度,數據更易辨識。

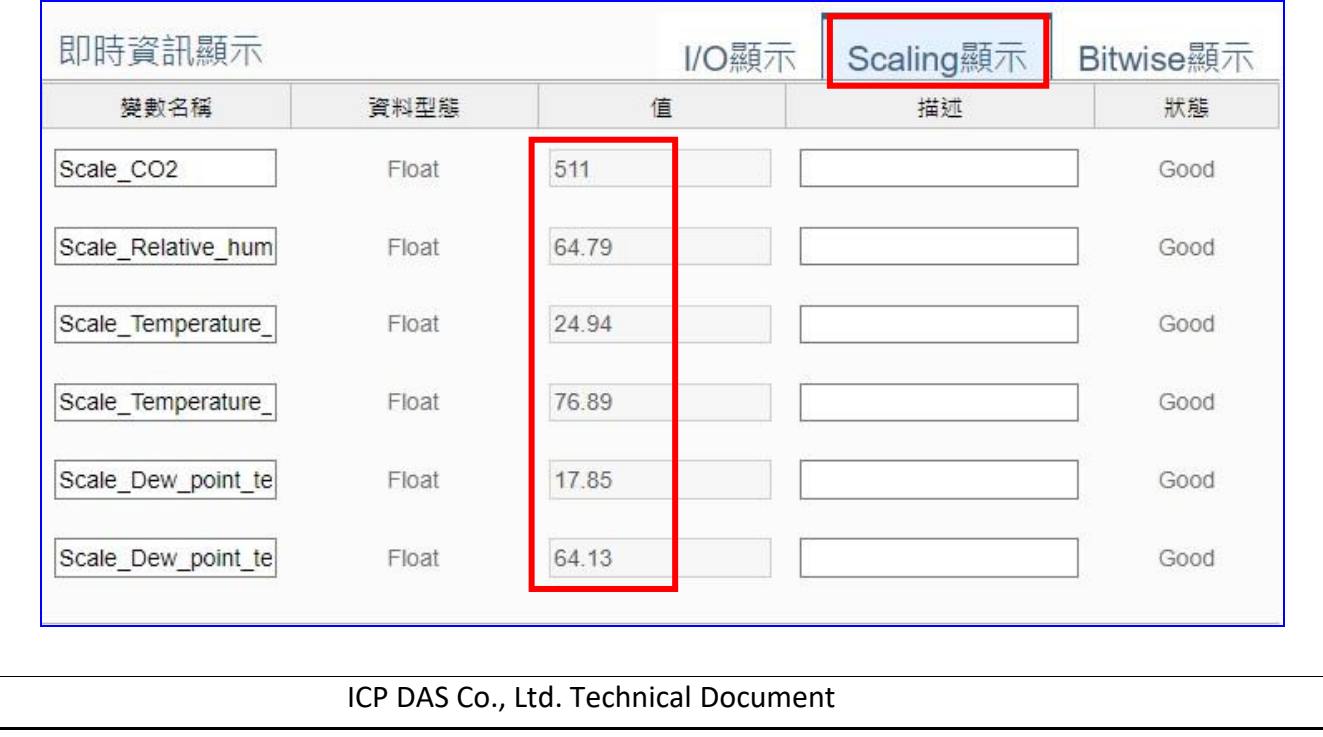

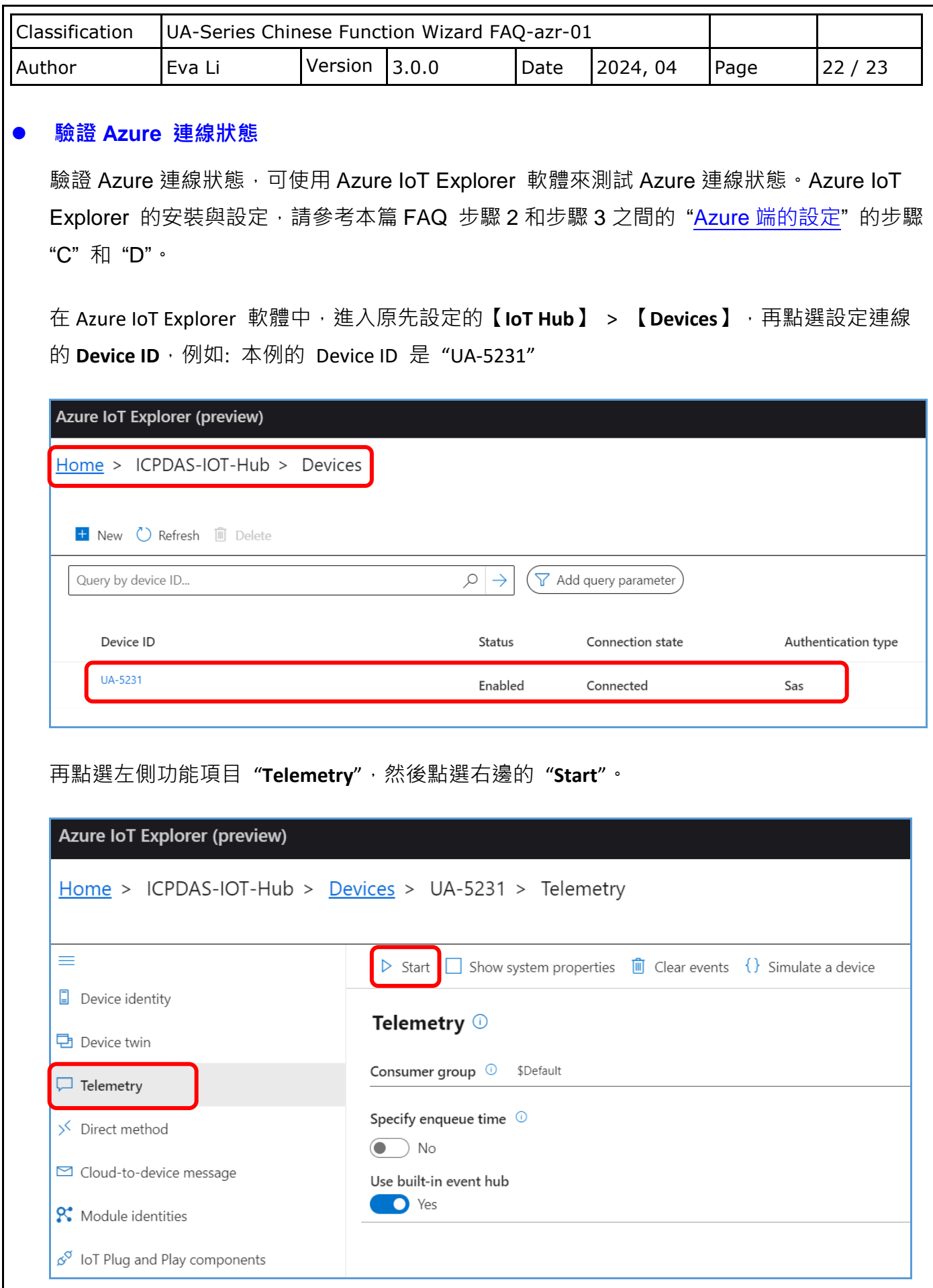

ICP DAS Co., Ltd. Technical Document

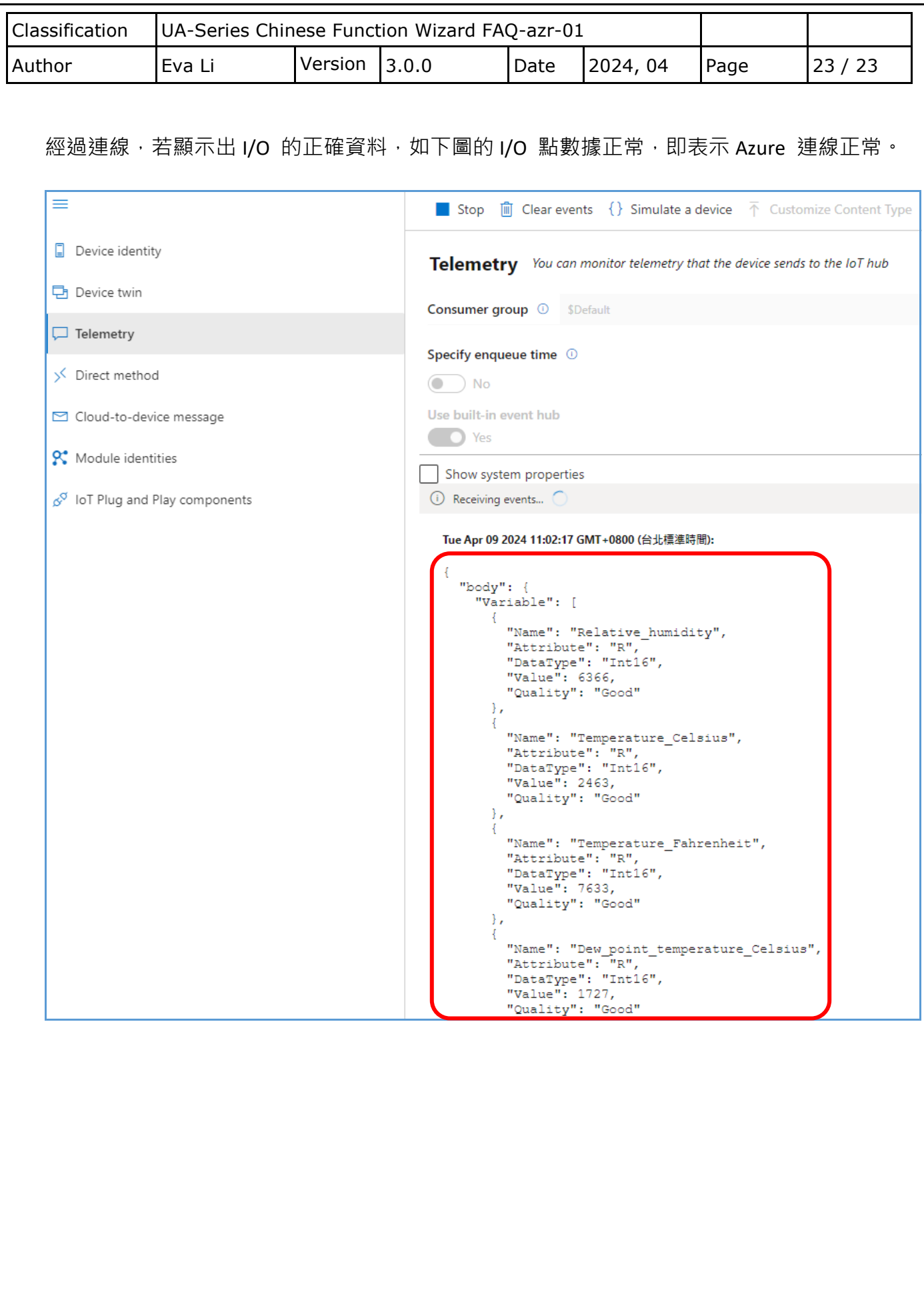

ICP DAS Co., Ltd. Technical Document